# **FIRST STEPS** DESKTOP & WEB

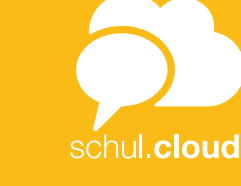

**AKTIVIERUNGSSCHREIBEN PER POST ERHALTEN?** 

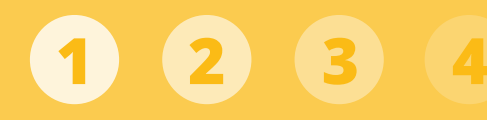

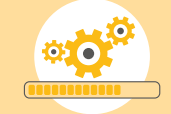

Für die Installation des Desktop-Clients nutzen Sie bitte den Download unter: **<https://schul.cloud>**.

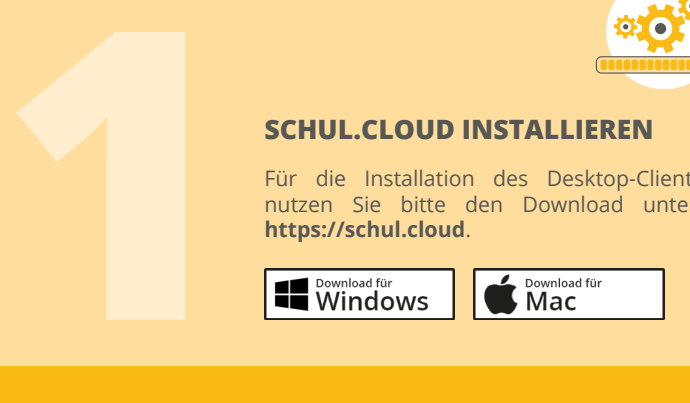

- **<https://schul.cloud>** und gehen
- 
- 
- 

# **ERSTE ANMELDUNG IN DER**

*1. Variante: Eingabe des Verschlüsselungskennworts*

Wenn Sie sich zum ersten Mal in der schul.cloud registrieren, legen Sie ein Verschlüsselungskennworts fest. Dieses können Sie später in den Einstellungen unter "Verschlüsselung" ändern. **SCHUL.CLOUD 4**

- Geben Sie bitte Ihr Verschlüsselungskennwort ein.
- Die schul.cloud zeigt Ihnen an, wann Sie dieses Verschlüsselungskennwort festgelegt haben.

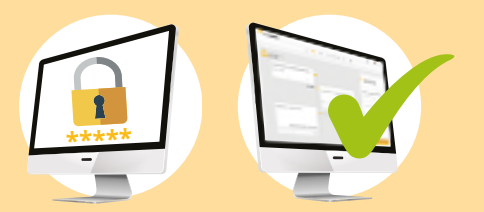

# **LOGIN**

# **schul.cloud über den Browser abrufen**

- Rufen Sie bitte die schul.cloud Seite auf und klicken Sie auf "Login schul.cloud".
- Geben Sie Ihre E-Mail-Adresse und Ihr Passwort ein, um sich einzuloggen.

# **schul.cloud über den Desktop-Client nutzen**

- Bitte öffnen Sie den Desktop-Client.
- Geben Sie Ihre E-Mail-Adresse und Ihr Passwort ein, um sich einzuloggen.

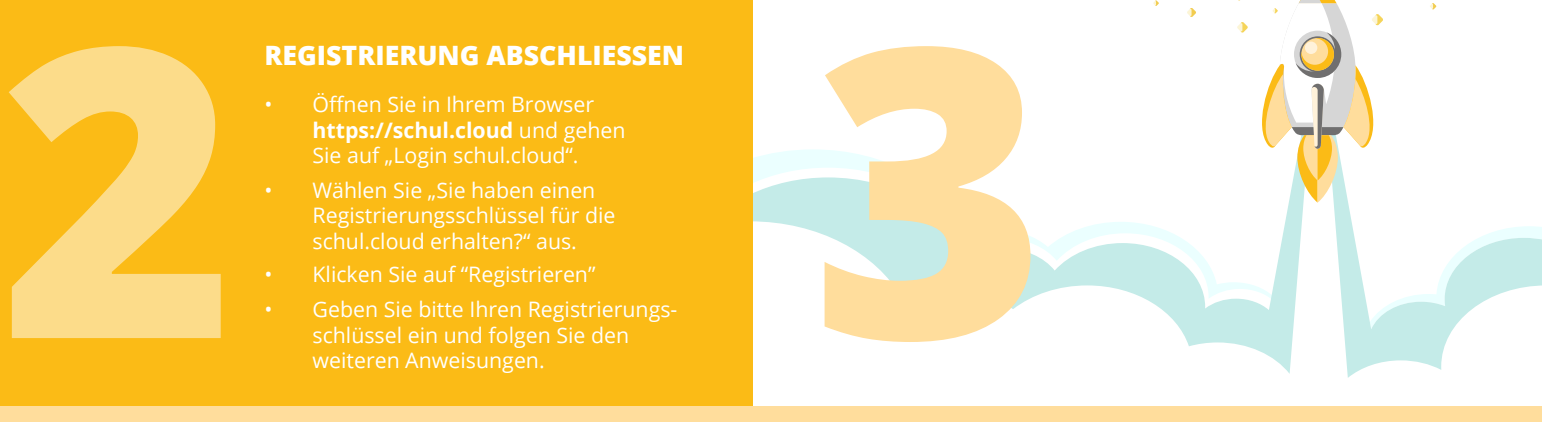

*2. Variante: Aktivierung durch ein anderes Gerät*

Falls Sie schon ein anderes Gerät verwenden, das in der schul.cloud eingeloggt ist, können Sie dieses zur Aktivierung eines weiteren Gerätes verwenden.

- Loggen Sie sich in der schul.cloud ein und stellen Sie sicher, dass Sie die aktuellste Version der schul.cloud installiert haben.
- Stimmen Sie bitte zu, dass das bereits aktivierte Gerät zur Aktivierung des neuen Gerätes verwendet werden darf.
- Geben Sie bitte den 6-stelligen Code ein, der auf dem bereits aktivierten Gerät angezeigt wird.
- Nach der Eingabe wird Ihr Gerät automatisch aktiviert.

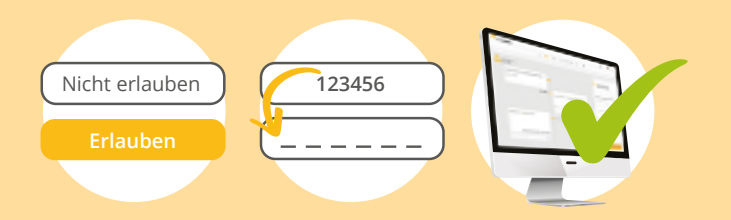

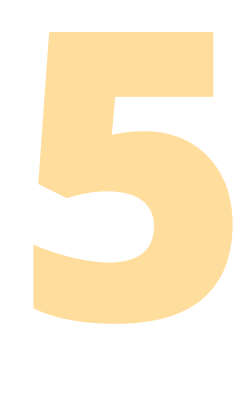

# **WEITERE NUTZER PER REGISTRIERUNGSSCHLÜSSEL EINLADEN** (NUR FÜR LEHRER)

- Klicken Sie auf der Startseite unten auf "Nutzer einladen".
- Legen Sie die Gültigkeitsdauer fest und bestimmen Sie, wie viele Nutzer sich damit anmelden können.
- Wählen Sie die Gruppe (Schüler, Eltern oder Lehrer) aus, für die Sie Einladungen erstellen möchten.
- Klicken Sie bitte auf "Registrierungsschlüssel erstellen".
- Im Anschluss können Sie den angezeigten Registrierungsschlüssel kopieren und per E-Mail versenden.
- Unter: **<https://app.schul.cloud/#/register>** können sich die Nutzer dann mit dem Schlüssel registrieren.

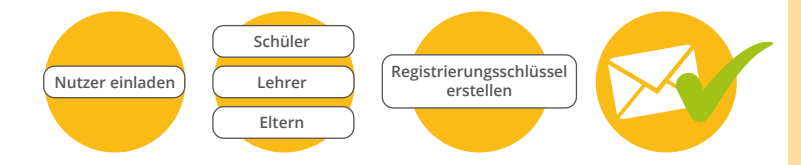

# **7 UNTERHALTUNGEN BEGINNEN**

- 
- erstellen.

# *Channel erstellen*

- Klicken Sie im linken Bereich rechts
- 

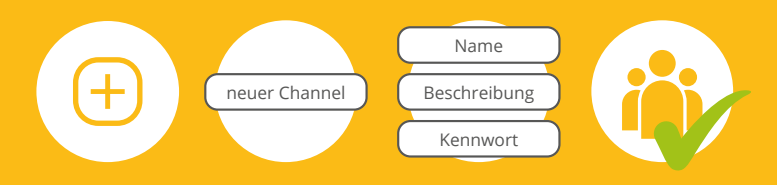

# **DATEIEN VERWALTEN**

# *Ordner erstellen*

- Klicken Sie auf das kleine Wolkensymbol oben links.
- Wählen Sie oben rechts bitte "Neu" und anschließend "Ordner"
- Geben Sie dem Ordner einen Namen und schließen Sie durch "Ordner anlegen" den Vorgang ab.
- Per Drag and Drop oder über den Button "Neu" laden Sie anschließend Dateien in Ihre Ablage.

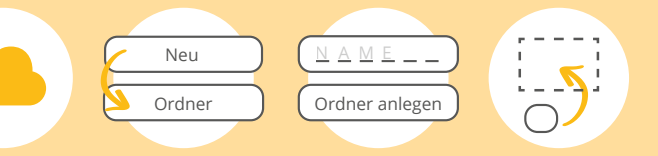

# **NUTZER VERWALTEN** (NUR FÜR LEHRER)

# *Nutzerangaben ändern*

- Klicken Sie auf das kleine Zahnradsymbol unten links.
- Wählen Sie anschließend "Organisationseinstellungen".
- Klicken Sie auf den Reiter "Nutzer".
- Anschließend klicken Sie rechts neben dem Nutzernamen, den Sie ändern wollen, auf die drei Punkte. Über die Option "Nutzer editieren" können Sie nun die gewünschten Änderungen vornehmen.
- Danach können Sie den Namen des Nutzers ändern.
- Bestätigen Sie Ihre Änderungen durch "Editieren".

# *Nutzer löschen*

- Klicken Sie auf das kleine Zahnradsymbol unten links.
- Wählen Sie anschließend "Organisationseinstellungen".
- Klicken Sie auf den Reiter "Nutzer".
- Anschließend klicken Sie rechts neben dem Nutzernamen, den Sie löschen möchten, auf die drei Punkte. Über die Option "Aus Organisation entfernen" können Sie nun den Nutzer entfernen.

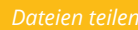

# **Teilen mit Personen innerhalb der schul.cloud**

- neben der Datei und danach auf "Teilen".
- 

## **Teilen mit Personen außerhalb der schul.cloud**

- 
- Punkte neben dem Link und kopieren diesen.

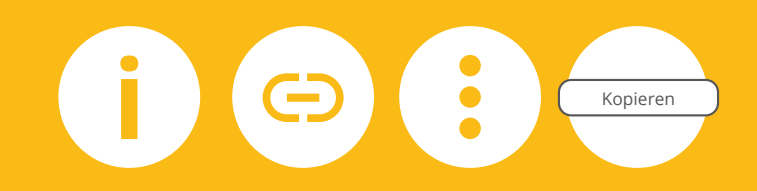

Mehr Informationen zur schul.cloud und **DATEIEN VERWALTEN**<br>
Ordner erstellen<br>
Welcom Sie auf das kleine<br>
Welcom Sie unter: Reuter<br>
Welcom and anchiefeled and Jordinal Company<br> **Apple Sie unter:** See ben Sie dem Ordner einen Namen<br>
und anchiefeld and Ordner eine

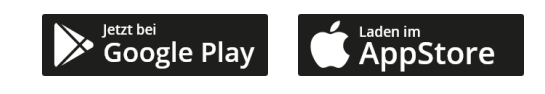

stashcat GmbH | Schiffgraben 47 | 30175 Hannover | www.schul.cloud Support unter www.schul.cloud/hilfe